## Eclipse Global Telephone IFB Wiring and Programming w / TEL-14 card

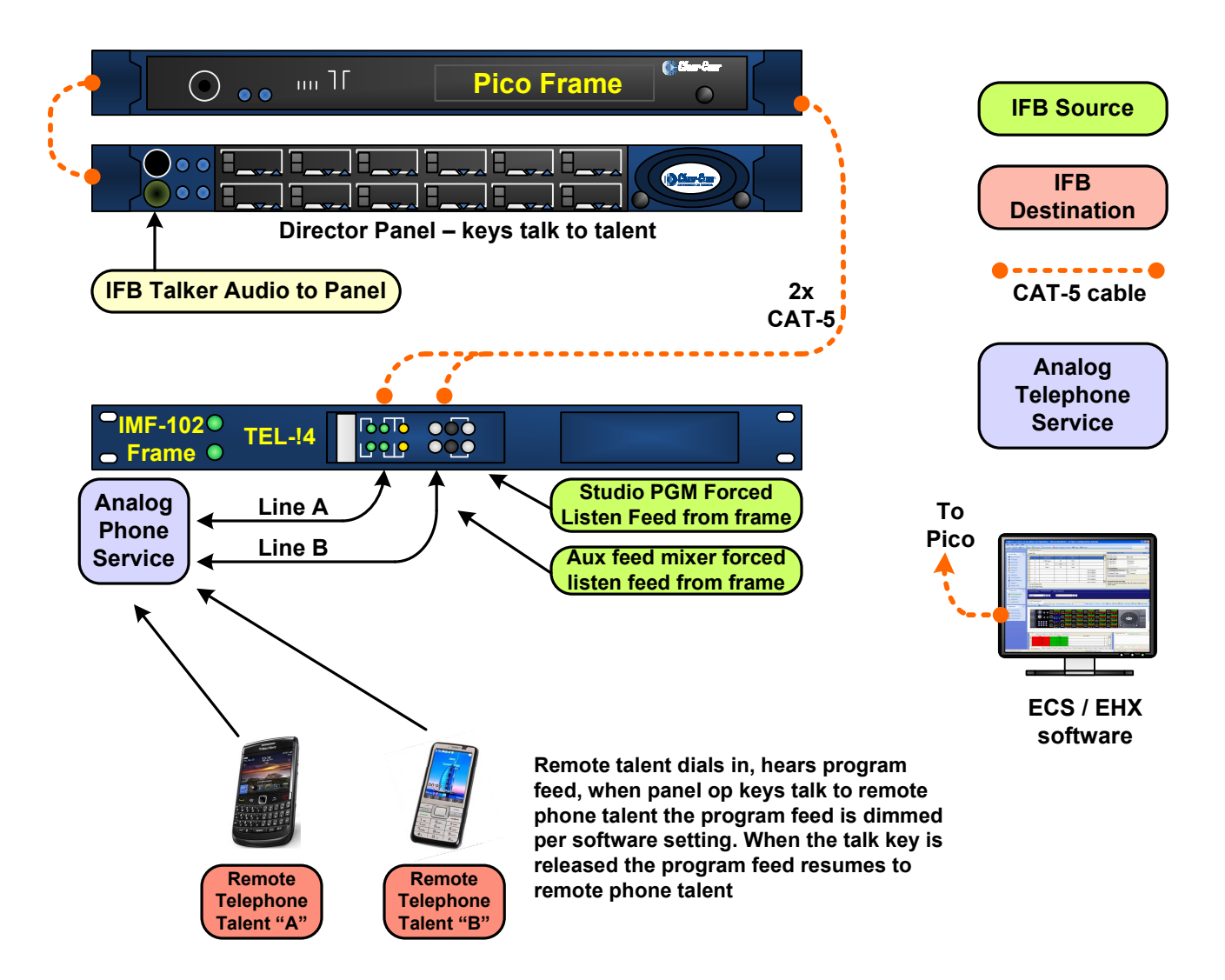

## Global IFB Audio Signal Path

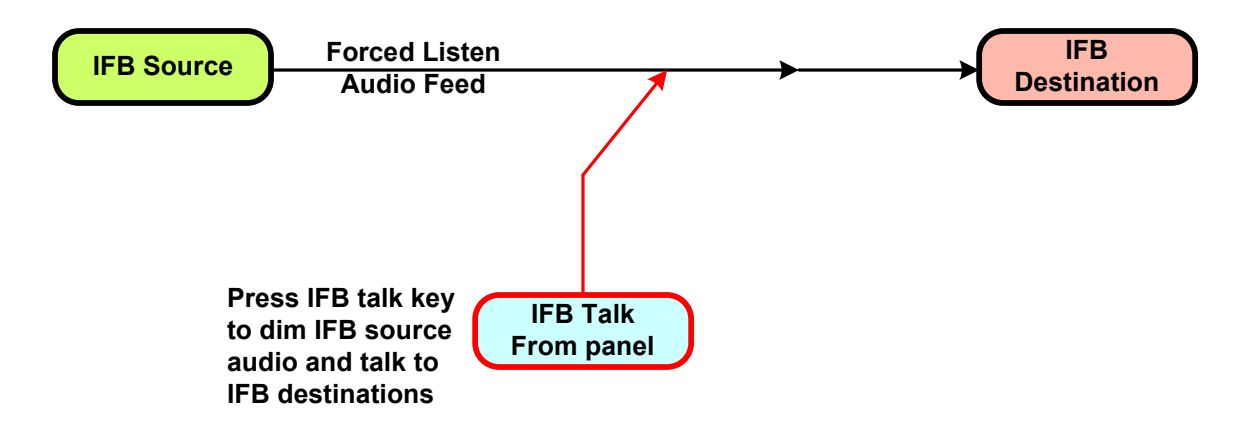

## Global Telephone IFB ECS / EHX Software Programming

1. Open ECS / EHX and go the "Cards and Ports" screen, highlight the TEL-14 port that is to be declared as a Global Telephone IFB and then open the "Advanced Setting" column option for "Telephone Options", set a checkmark for Telephone IFB, this will preset all telephone IFB options in the Global Options and Telephone Options panels (Global IFB, IFB attenuation to Full Cut, Latch Disable and Inhibit Panel Callout). See items circled in red.

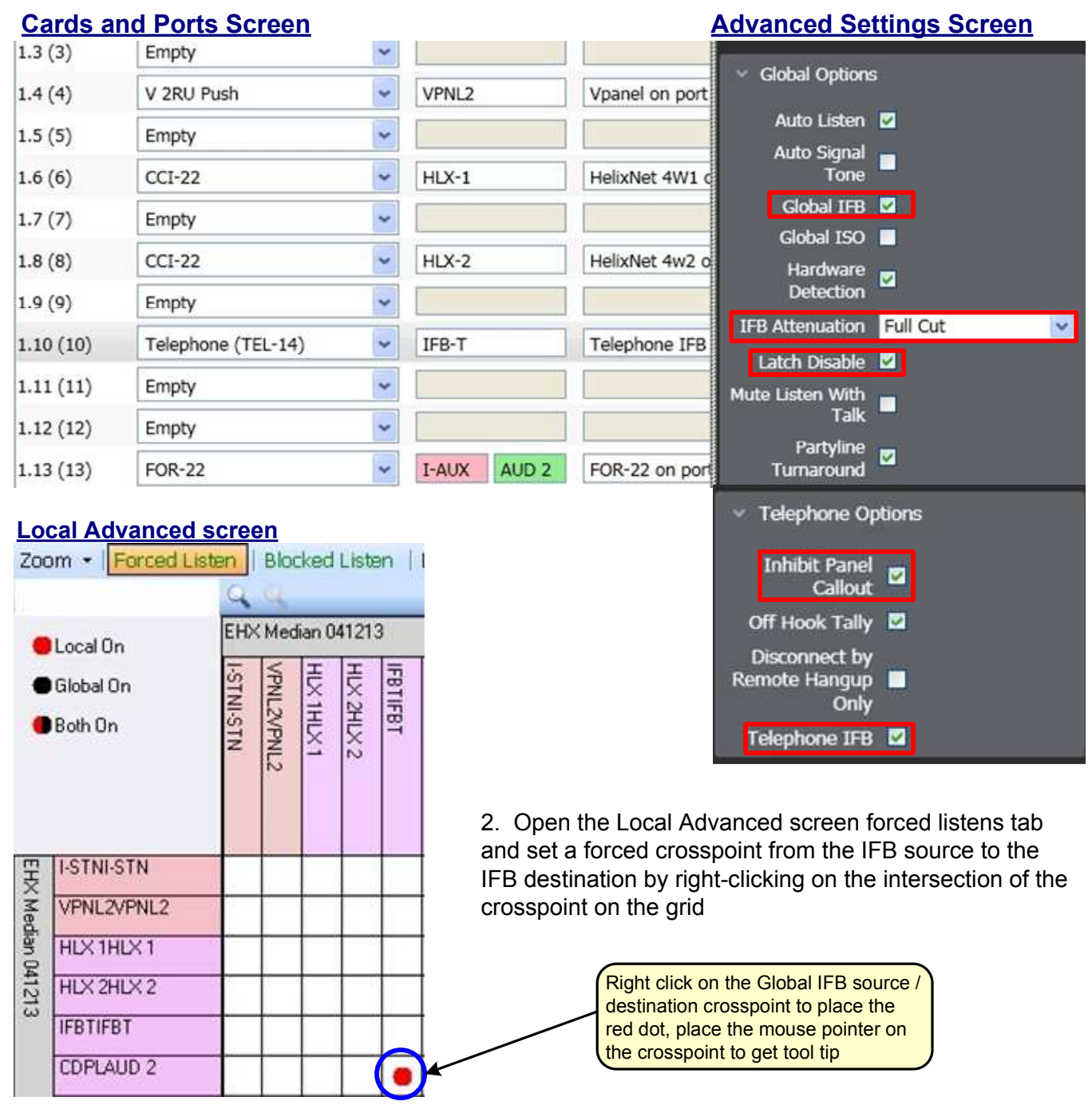

3. Open the Panel Programming screen and place the Global TEL-14 IFB destination keys on the panel as Red talk keys (no need for listen key as auto listen is preset), Green listen keys will monitor IFB source audio or remote talent microphone feeds.

4. Complete the Global Telephone IFB setup by applying the change in ECS / EHX software.